# **Blitzr Step-By-Step and Troubleshooting**

### **Contents**

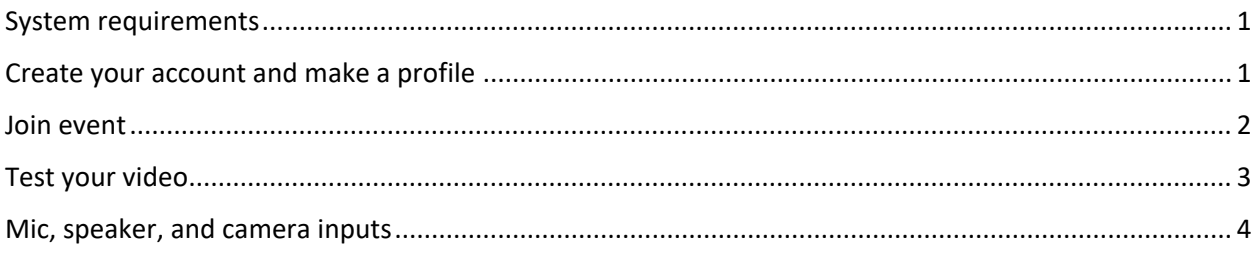

#### <span id="page-0-0"></span>System requirements

**Blitzr will only work on a desktop or laptop computer – NO MOBILE DEVICES**

**Blitzr is fully functioning on the Chrome browser. Other browsers will have limited function and performance. If you do not already have Chrome installed, you can download it here: <https://www.google.com/chrome/>**

### <span id="page-0-1"></span>Create your account and make a profile

**Before the start of the Summit, go to [www.blitzr.com](http://www.blitzr.com/) and create an account.** 

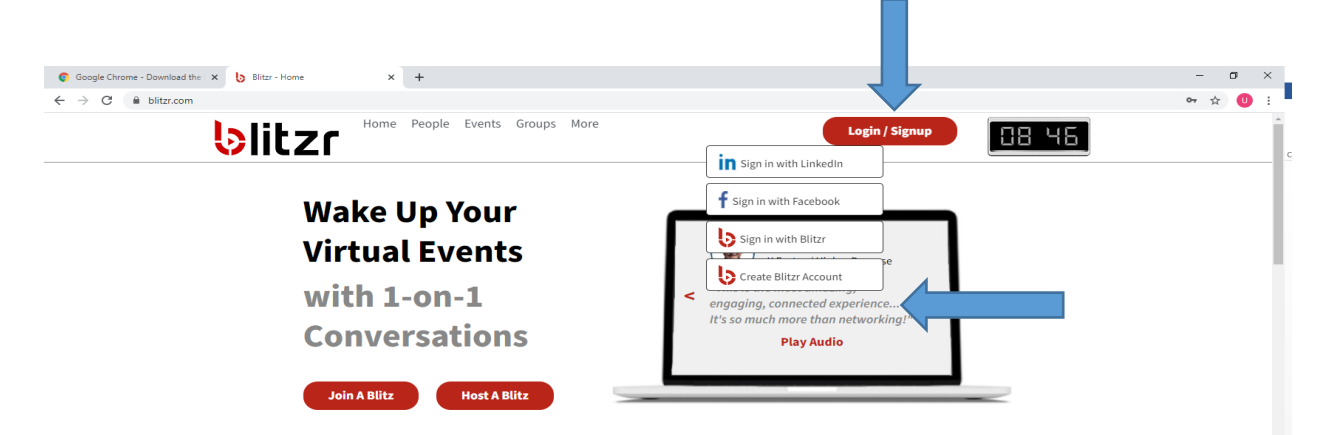

Virtual events fail to capture the magic of their live counterparts.

Without 1-on-1 networking, your event is just a webinar. Even with carefully crafted content and top-notch speakers, event planners are fighting an uphill battle against videoconference fatigue.

And the stakes couldn't be higher. Either you engage your

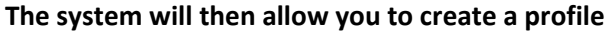

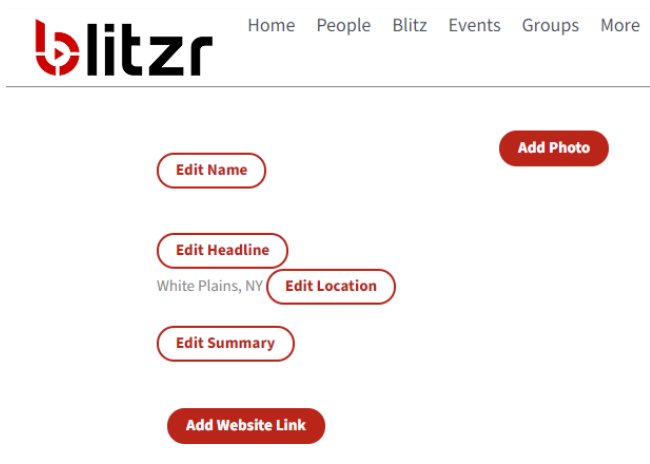

#### <span id="page-1-0"></span>Join event

**Use the link provided in the www.uwwp.org Summit page for today's session**

**Click Join the Blitz**

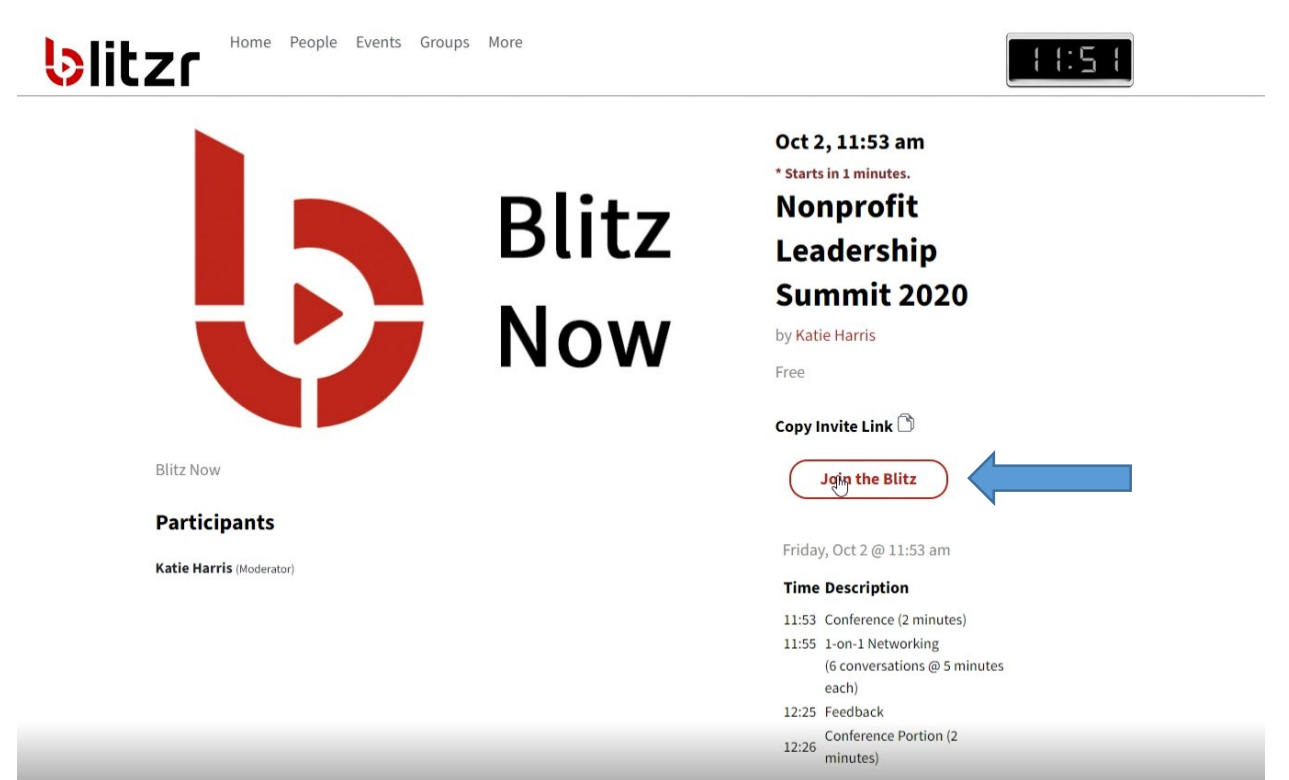

**Click Sign In (whichever method you used to create your account) and click Login & Register, then click Join Event**

<span id="page-2-0"></span>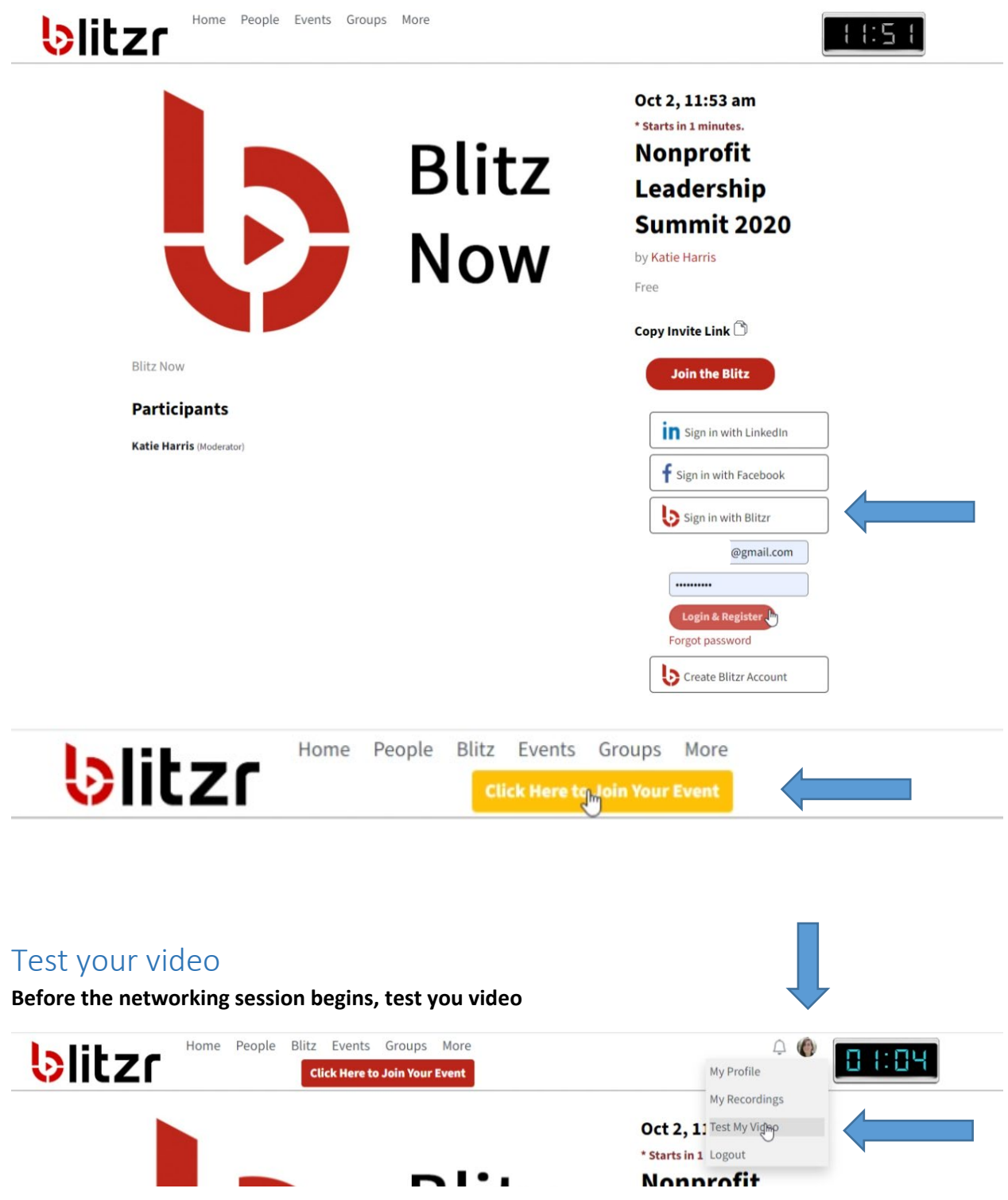

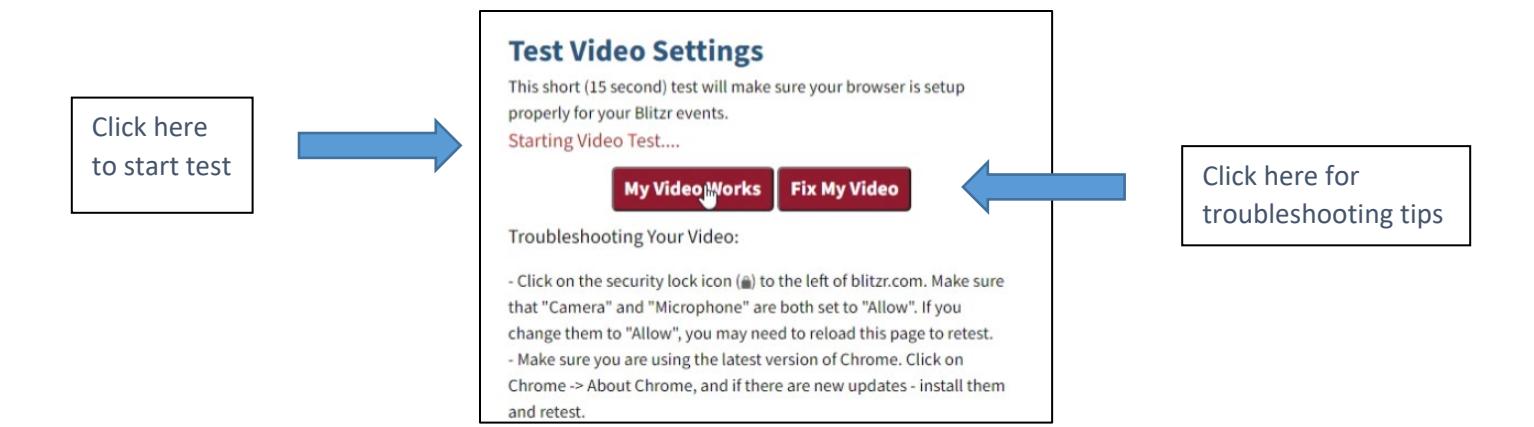

## <span id="page-3-0"></span>Mic, speaker, and camera inputs

**Use the buttons in the bottom left of the video to mute/unmute, and to select inputs for your mic, speakers, and camera**

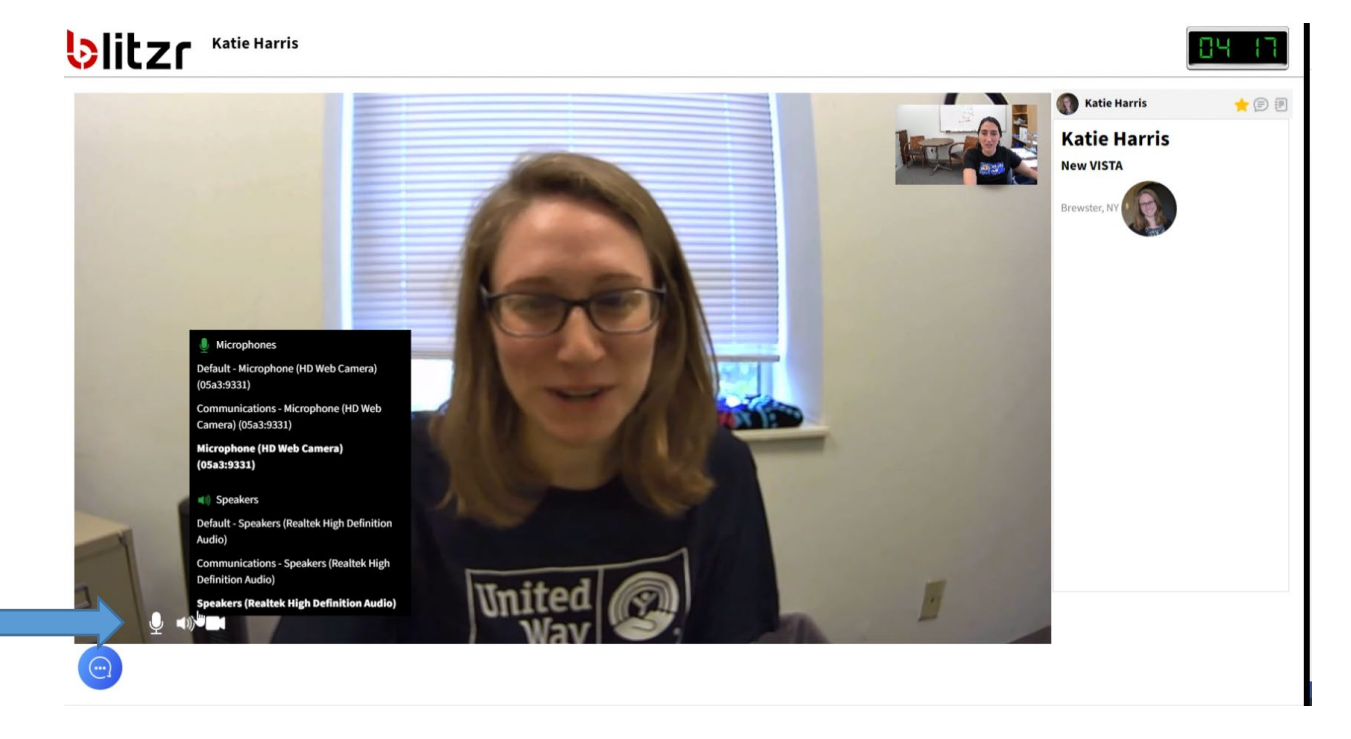